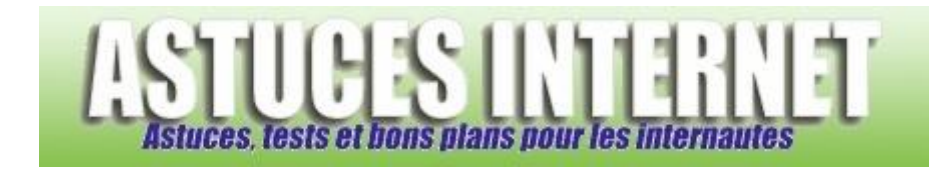

## Comment mettre à jour Google Chrome ?

*Demandé et répondu par Sebastien le 13-12-2009*

*Ouvrez le menu Personnaliser et contrôler Google Chrome. Ce menu se trouve en haut à droite de l'interface du navigateur.*

*Aperçu :*

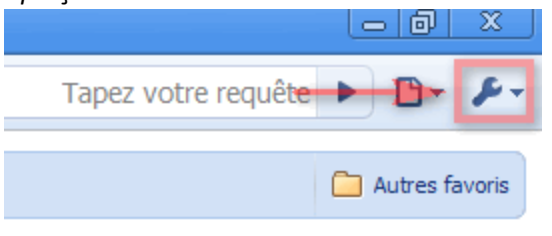

www.astucesinternet.com

*Cliquez sur A propos de Google Chrome.*

*Aperçu :*

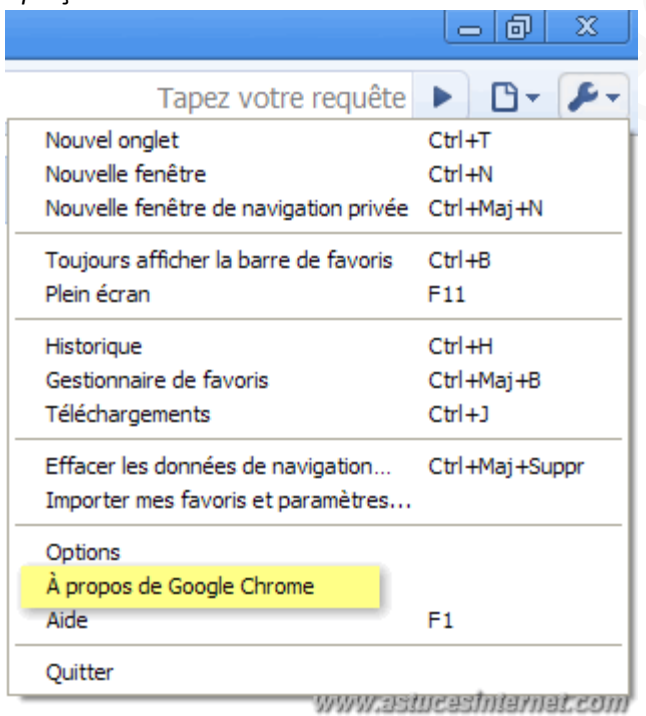

L'option A propos de Google Chrome permet d'accéder à une fenêtre d'information sur le navigateur. Cette fenêtre *permet de voir votre version de Google Chrome, et de vérifier s'il existe une version plus récente.*

*Aperçu de la fenêtre lorsque le navigateur est à jour :*

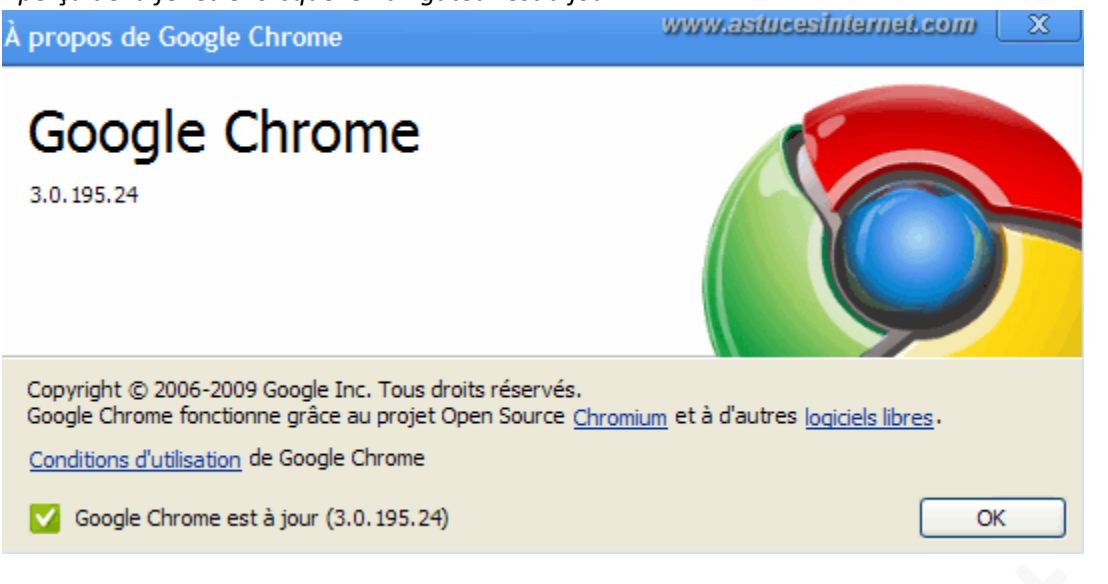

## *Mise à jour du navigateur :*

*Lorsqu'une mise à jour est disponible, l'information est indiquée dans la fenêtre. Il suffit de cliquer sur Mettre à jour maintenant pour obtenir la dernière version du navigateur.*

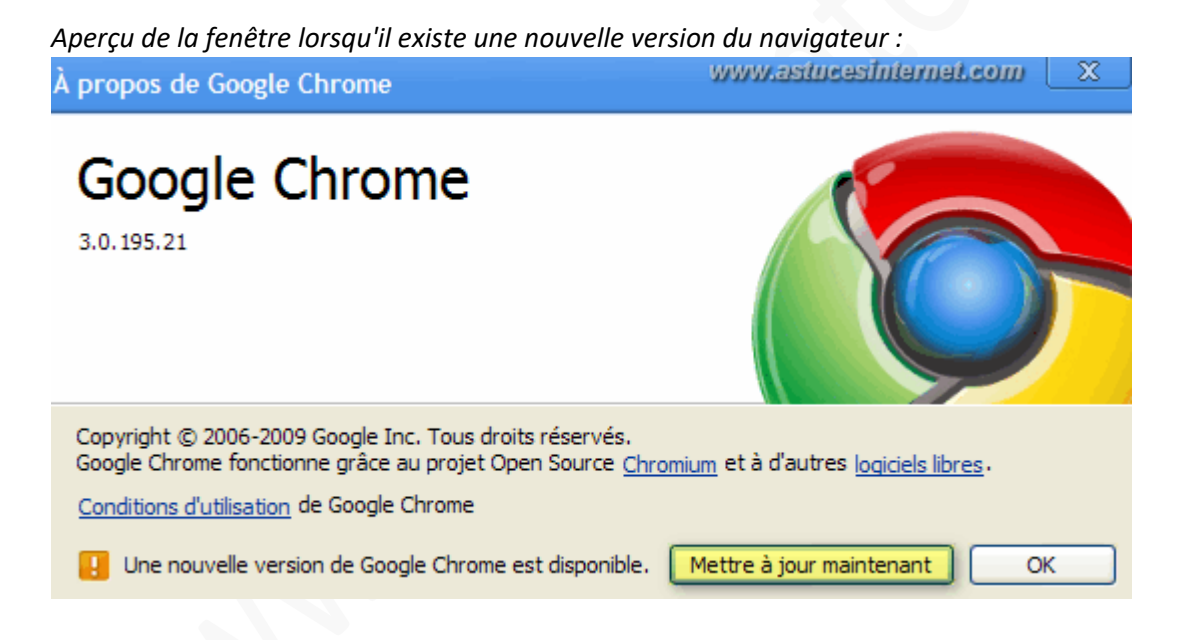

*Google Chrome va télécharger les fichiers nécessaires et mettre à jour votre navigateur. Veuillez patienter le temps de la mise à jour.*

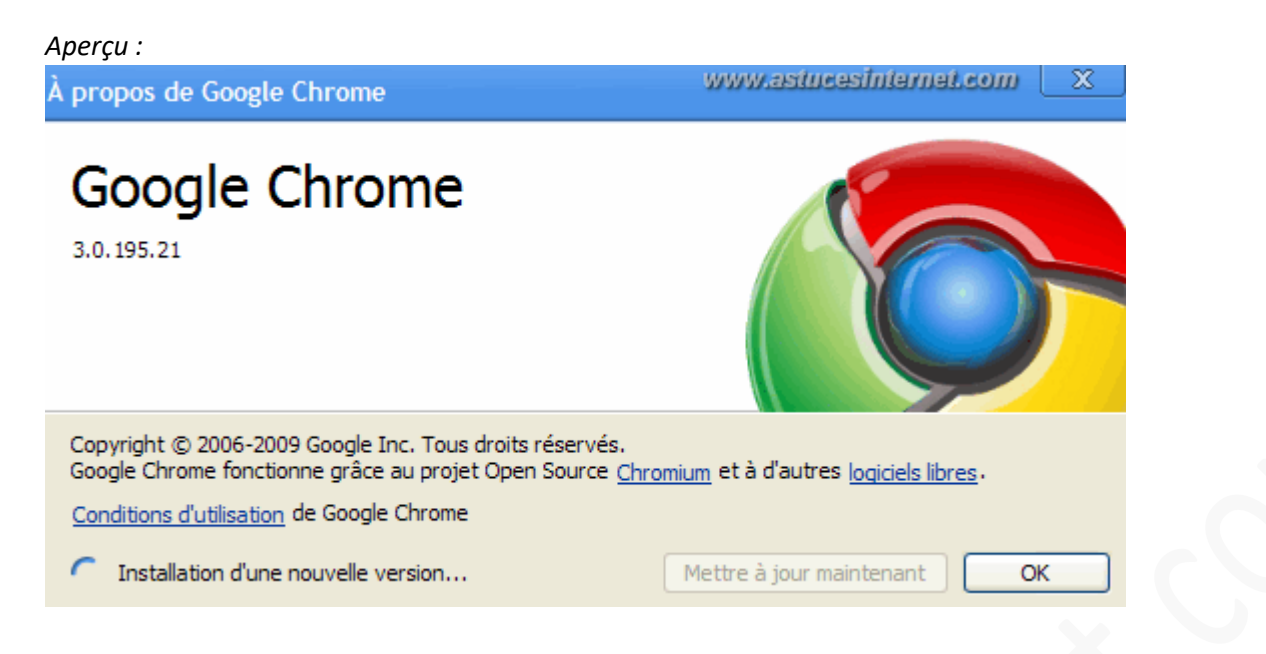

*Une fois la mise à jour terminée, il faudra redémarrer le navigateur pour que les modifications soient prises en compte.*

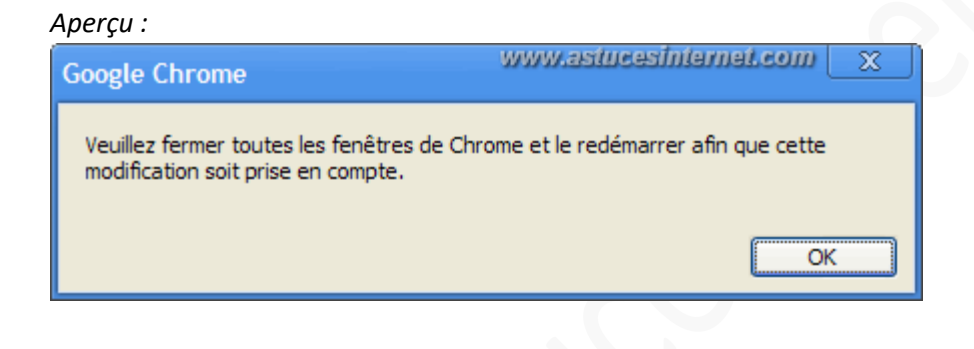